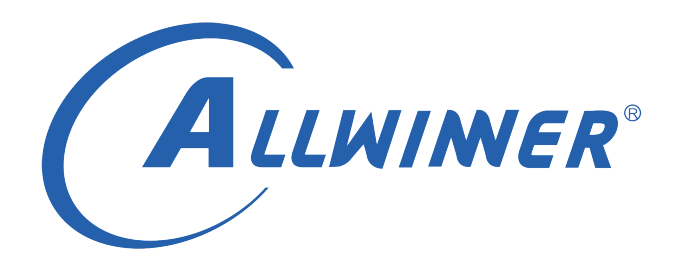

# **D1 Tina Linux WiFi RF 测试 使用指南**

**版本号: 1.0 发布日期: 2021.04.06**

#### **版本历史**

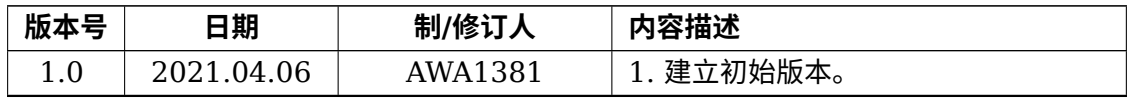

ALWINER

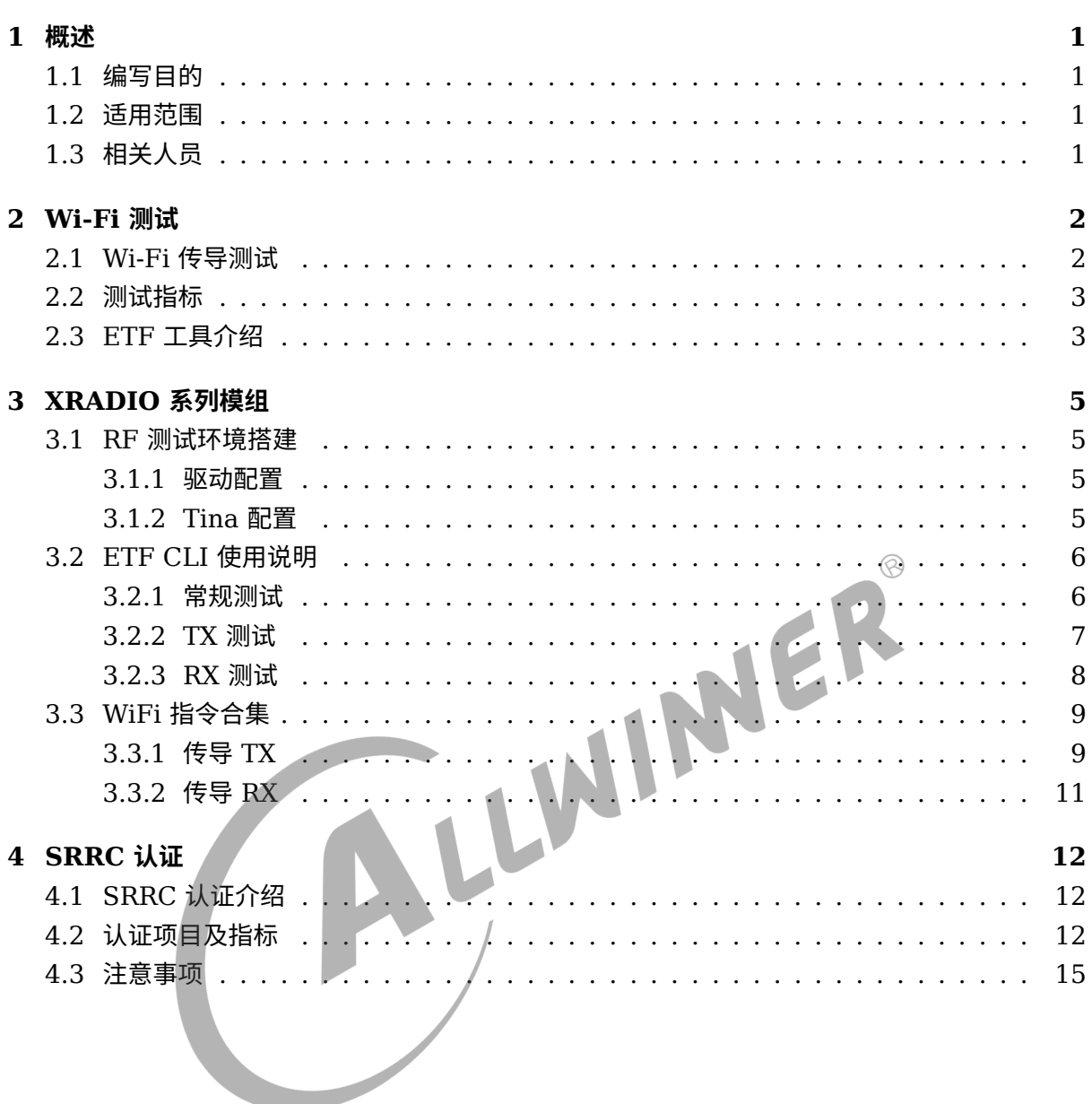

目

录

#### 插 图

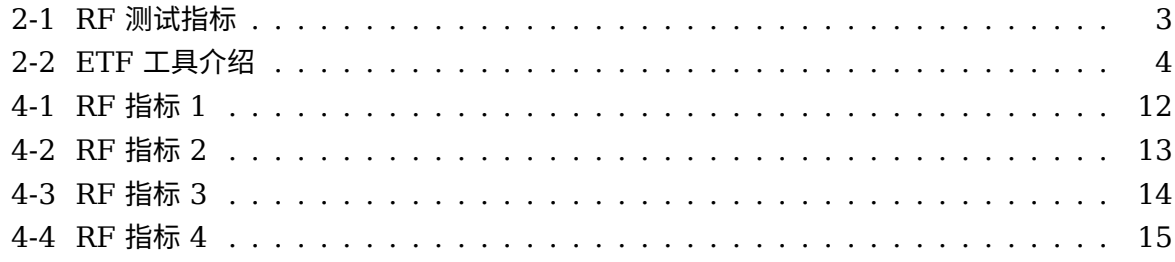

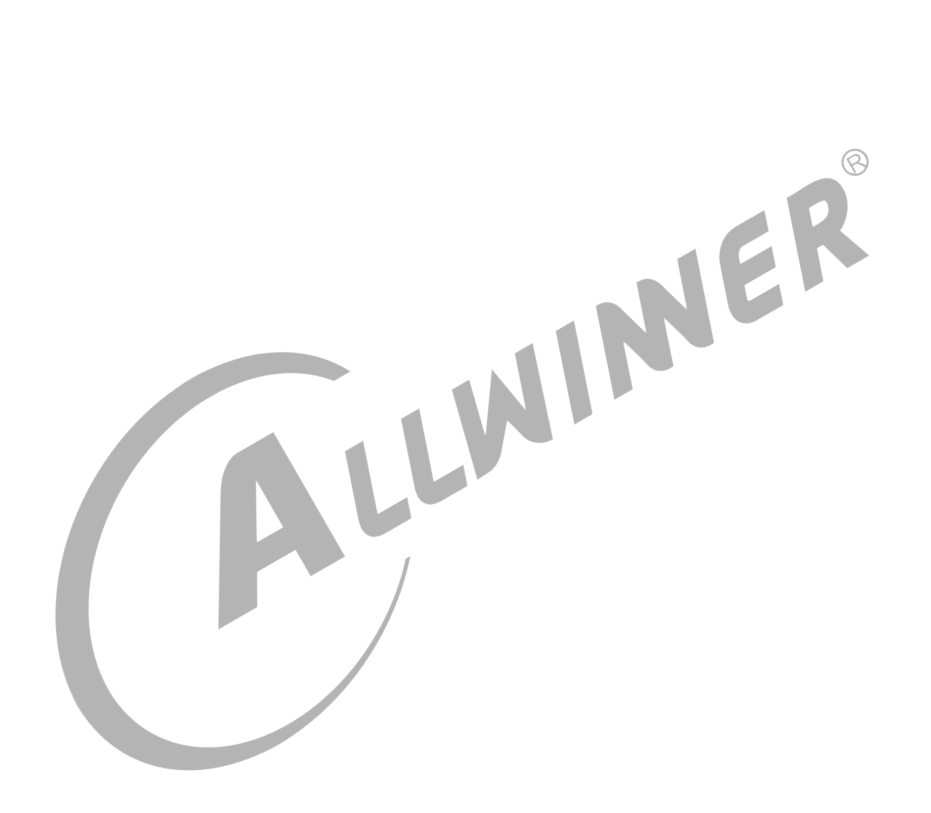

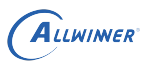

# <span id="page-4-0"></span>概述

# <span id="page-4-1"></span>1.1 编写目的

介绍 Allwinner D1 平台上 Wi-Fi 芯片的 RF 测试。

# <span id="page-4-2"></span>1.2 适用范围

Allwinner 软件平台 Tina linux。

Allwinner 硬件平台 D1。

# <span id="page-4-3"></span>1.3 相关人员

 $1.3$  相关人员<br><sub>适用 Tina D1 平台的开发者和对 Tina Wi-Fi 感兴趣的同事。</sub>

 $\circledR$ 

<span id="page-5-0"></span>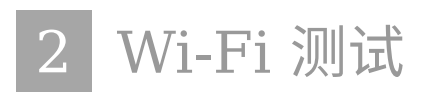

# <span id="page-5-1"></span>2.1 Wi-Fi 传导测试

Wi-Fi的传导测试是通过射频电缆线,有线的方式连接到测试仪器,用来测试不带天线,射频芯片出来的RF性能。

传导测试又分为信令模式和非信令模式。 信令模式可以理解为小机和综合测试仪进行信息交互,小机既能发射信号,又能接收信号,具有回环机制; 非信令模式下,小机只能作为发射机或者接收机,信息传递是单向的; 两种模式下测试结果是差不多的。

传导测试的仪器设备有IQ2015、N9020A(频谱仪)和CMW270(综合测试仪)。 其中CMW270既可以用于信令模式,也可以非信令模式,常用信令模式; IQ2015和N9020A只能用于信令模式,另外N9020A只能测传导TX,不能测RX,IQ2015则都可以测。

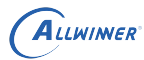

# <span id="page-6-0"></span>2.2 测试指标

#### <span id="page-6-2"></span>测试仪器: 传导模式, IQ2015&Agilent N9020A 软件版本: 硬件版本: Test Item(2412-2442-2472MHz) NO.  $#9$ 模式: 802.11b(DSSS) 速率: 11Mbps  $CH1$  $CH7$  $CH13$ **Spec Test Result Tx Power**  $16\pm2$ dBm  $14.7$  $15.2$  $14.8$  $\leq$ -9dB (35%)  $\boldsymbol{2}$ **EVM Peak** 2.69% 2.68% 2.70% ٦ Mask pass  $\leq$  ±25ppm  $-2.42$  $-2.64$  $\frac{1}{\text{Pass}}$  $\overline{4}$ Center Frenquency Error  $-2.62$  $-2.54$ Pass  $-268$  $\overline{5}$ Chip clock error  $\leq \pm 25$ ppm  $-2.7$ Pass  $\overline{6}$ LO Leakage  $\leq$ -15dB  $\overline{A}$  $-45$  $\overline{A}$  $(1M) \le -90$ dBm  $-94$  $-94$  $-93$  $Pass$  $\overline{7}$ Rx sensitivity (PER<8%) Pass  $(11M) \le -85d$ Bm  $-87$  $-87$  $-86$  $\overline{\mathbf{8}}$ Maximum Input Level -10dBm  $<8\%$  $\prime$ T  $\prime$ Paei Comments 模式: 802.11g(OFDM) 速率: 54Mbps  $\overline{CH1}$  $\overline{\text{CH}7}$  $CH13$ **Test Result Spec** Tx Power  $15\pm2$ dBm  $\overline{14}$  $\overline{14}$  $\overline{14}$  $\overline{1}$ **EVM Peak**  $\leq$ -25dB  $-31$  $-30.45$  $-29.3$ 5 pas pass 3 Mask  $\overline{I}$  $\overline{I}$  $\overline{I}$  $\overline{4}$ Center Frenquency Error  $\leq \pm 20$ ppm  $-1.78$  $-17$  $-1.69$ Pass  $\overline{5}$ Chip clock error  $\leq \pm 20$ ppm  $-4.4$  $-5.9$  $-8.2$  $Pass$  $\leq$ -15dB  $-39.5$  $-39$  $\,6$ LO Leakage  $-42$  $(6M) \le -88d$ Bm  $-89$  $-89$  $Pass$  $-88$  $\overline{7}$ Rx sensitivity (PER<10%)  $-71$  $-70$ Pass (54M) <-70dBm  $-71$ Maximum Input Level -20dBm  $\overline{\mathbf{R}}$  $< 10%$  $\overline{I}$  $\mathcal{L}$  $\overline{I}$ Comments: 模式: 802.11n-HT20(SISO) 速率: 65Mbps  $CH1$  $CH7$  $CH13$ **Test Result** Spec<sub>1</sub>  $14\pm2$ dBm  $\overline{133}$ **Tx Power**  $13$ 13 21  $\overline{2}$ **EVM Peak**  $\leq 28$ d $B$  $-31.2$  $-31$  $-29.5$ pass Mask pass<br>Pass 3 1  $\frac{1}{5}$  $-1.5$  $-1.65$ Center Frenquency Error  $\leq \pm 20$ ppm  $\Delta$  $\overline{5}$ Chip clock error  $\leq \pm 20$ ppm  $-3.8$  $-4.5$  $-4.82$ Pass  $-40$  $\overline{6}$ LO Leakage  $\leq$ -20dB  $-35$  $-37$ Pass  $Pass$  $(MCS0)$  <- 87dBm  $-89$  $-89$  $-88$  $\overline{7}$ Rx sensitivity (PER<10%) Pass (MCS7)≤-69dBm -70  $-70$  $-69$  $\overline{8}$ Maximum Input Level -20dBm  $< 10%$ Comments:  $\overline{CH1}$  $\overline{\text{CH}7}$  $CH13$ **Test Result** 模式: 802.11n-HT40(SISO) 速率: 135Mbps **Spec Tx Power**  $14\pm2$ dBm  $13.4$  $128$  $13.1$ EVM Peak  $\overline{2}$  $\leq$ -28dB  $-30.2$  $-30.6$  $-29.8$ pas: pass<br>Pass 3 Mask  $\overline{I}$  $\overline{I}$  $\overline{I}$  $\overline{4}$ **Center Frenquency Error**  $\leq \pm 20$ ppm  $-1.74$  $-1.88$  $-1.85$  $\leq \pm 20$ ppm  $-5.5$  $\overline{Pass}$  $\overline{5}$ Chip clock error  $-4.4$  $-5.3$ Pass  $\,6$ LO Leakage  $\leq$ -20dB  $-38$  $-32$  $-37$  $(MCS0) \le -84dBm$  $-87$  $-87$  $-86$ Pass Rx sensitivity (PER<10%)  $\overline{7}$  $(MCS7)$   $66dBm$  $-68$  $-68$  $-67$ Pass

#### WiFi测试指标

图 2-1: RF 测试指标

 $< 10%$ 

 $\overline{I}$ 

 $\overline{I}$ 

 $\overline{I}$ 

Pass

# <span id="page-6-1"></span>2.3 ETF 工具介绍

Maximum Input Level -20dBm

为了方便测试 RF 性能,Xradio 提供 ETF CLI(Linux command line)。

ETF 工具的大致功能如下:

 $\mathbf{8}$ 

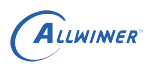

<span id="page-7-0"></span>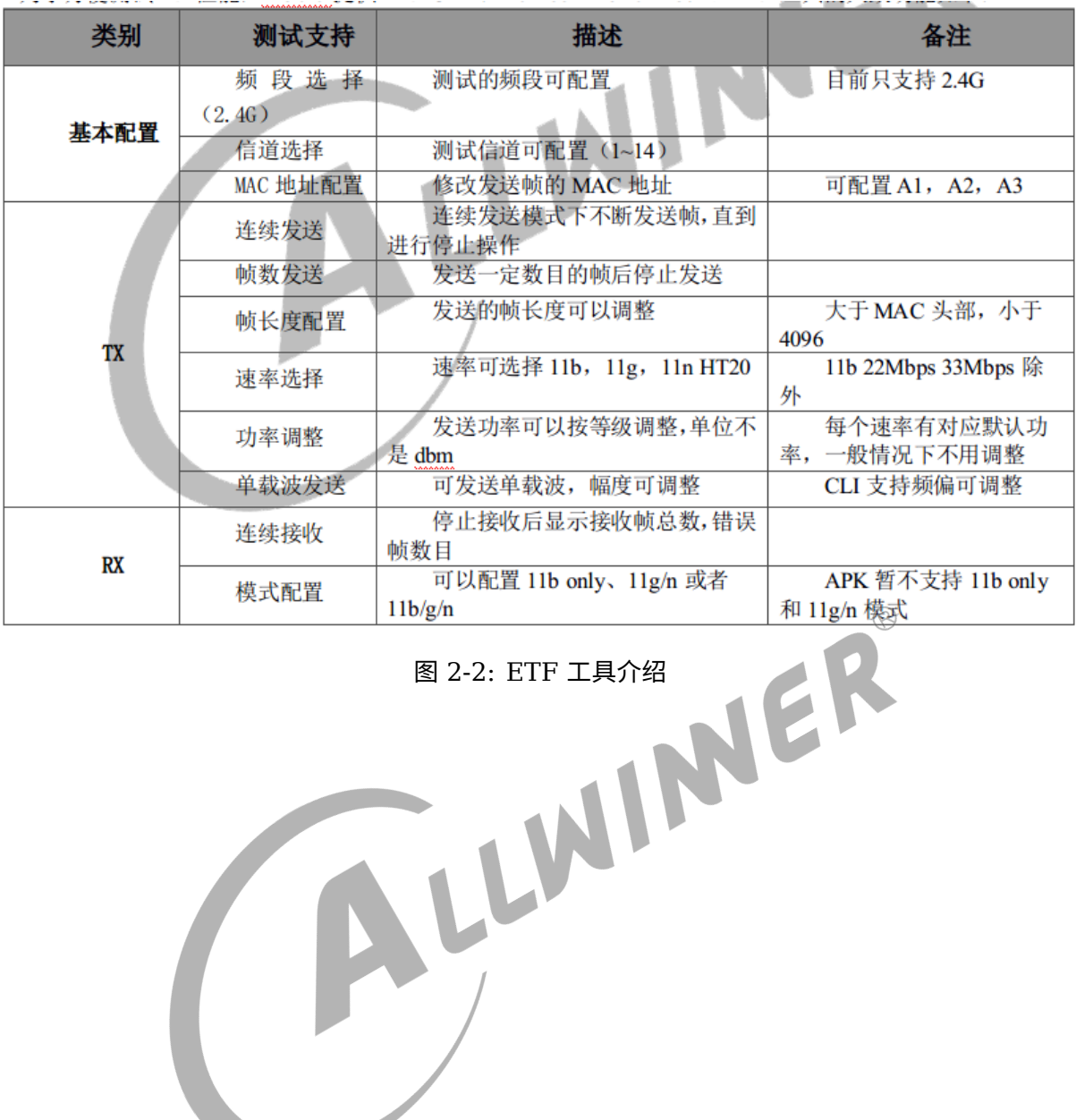

# <span id="page-8-0"></span>3 XRADIO 系列模组

# <span id="page-8-1"></span>3.1 RF 测试环境搭建

### <span id="page-8-2"></span>3.1.1 驱动配置

为了支持 RF test 工具的使用,必须先配置 xradio 系列的驱动(XR829),并选择以下配置。

make kernel\_menuconfig

```
Device Drivers > Network device support > Wireless LAN >
                 XR829 WLAN support >
                     XRadio Driver features >
                         Driver debug features >
                             [*] XRADIO ETF Support for RF Test(DEVELOPMENT)
```
注:

1. 确认在板卡固件系统的目录 (/lib/firmware) 中存在 boot xr-xxx.bin, sdd xr-xxx.bin, etf\_xr-xxx.bin 等文件。

2. 确认在板卡固件系统中存在 etf\_riscv\_2.0.4 可执行程序。

### <span id="page-8-3"></span>3.1.2 Tina 配置

配置 ETF 工具

make menuconfig

Utilities > rf test tool <\*> xr829-rftest.........xr829 rf test tools

注意:

由于wlan与RF测试共用一个驱动,并且下载固件不一样,因此两者互斥。在RF测试之前请确认wlan处于测试模式。 即若是以xr829单个ko加载的,请先rmmod xr829后,ETF测试时通过带参数的形式加载进入测试模式 insmod /lib/modules/xxx/xr829.ko etf\_enable=1

 $\otimes$ 

## <span id="page-9-0"></span>3.2 ETF CLI 使用说明

ETF 命令行工具可以进行手动测试,也可以被其他程序调用进行自动化测试。

#### <span id="page-9-1"></span>3.2.1 常规测试

ETF 工具命令基本格式, 可以通过 etf riscv 2.0.4 help 获取 ETF 工具详细的帮助信息。

etf\_riscv\_2.0.4 cmd [param0] [param1] [param2] [param3]

RF 测试模式启动,设备处于运行状态,其他测试命令只能在该命令完成以后才能进行。

etf riscv 2.0.4 connect

RF 测试模式关闭,关闭后设备处于掉电状态。

etf\_riscv\_2.0.4 disconnect

PHY 使能, 在进行 PHY 和 RF 相关操作之前必须先使能 PHY。

etf\_riscv\_2.0.4 enable\_phy

MAC 地址获取和配置, 其中-d 为目的地址 (A1), -s 为源地址 (A2), -t 为 BSSID (A3)。

etf\_riscv\_2.0.4 get\_mac

etf\_riscv\_2.0.4 set\_mac -d XX:XX:XX:XX:XX:XX -s XX:XX:XX:XX:XX:XX -t XX:XX:XX:XX:XX:XX

频段模式和信道配置。其中 mode 可为 DSSS\_2GHZ,OFDM\_2GHZ,2GHZ。num 为信道 参数,范围 1~14。

etf\_riscv\_2.0.4 channel [mode] [num]

速率配置。

etf\_riscv\_2.0.4 rate –m [x] –r [y]

其中 x 和 y 意义分别为如下表:

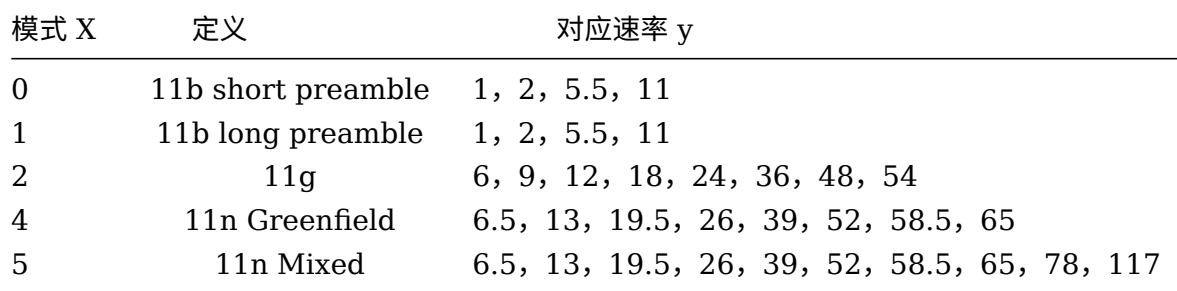

功率配置。其中 num 的范围为 2~120, 每个速率有对应的默认功率和最大功率, 速率配置后自 动使用默认功率进行发送;当功率调整超过最大功率时,会配置为最大功率。

etf\_riscv\_2.0.4 power\_level [num]

#### <span id="page-10-0"></span>3.2.2 TX 测试

Tx 测试基本格式如下。其中 continous 为 1 表示连续发送,为 0 表示帧数发送,默认为 1;当 continous 为 0 时,num 表示要发送的帧数;length 表示发送帧的长度。

```
etf riscv 2.0.4 tx -c [continous] -n [num] -l [length]
etf_riscv_2.0.4 tx_stop
```
单载波发送基本格式如下。其中 amplitude 表示单载波幅度,默认为 0dbm;freq 为频偏,默 认为 5MHz。mode 为载波模式,默认为 Single Tone Quad。  $\circledR$ 

```
etf riscv 2.0.4 tone -a [amplitude] -f [freq] -m [mode]
```
etf riscv 2.0.4 tone stop

示例 1: 在 1 信道,使用 11n Mixed 模式 MCS7 LongGI 速率,帧长为 4095 进行连续发送。

```
etf_riscv_2.0.4 connect
etf riscv 2.0.4 enable phy
etf_riscv_2.0.4 channel 2GHZ 1
etf_riscv_2.0.4 rate -m 5 -r 65
etf_riscv_2.0.4 tx -c 1 -l 4095
etf riscv 2.0.4 tx stop
etf riscv 2.0.4 disconnect
```
示例 2: 在 11 信道, 使用 11g 模式 54Mbps 速率, 功率等级为 50 进行发送 1000 帧。提示: 固定帧数发送不需要 tx\_stop。

etf\_riscv\_2.0.4 connect etf riscv 2.0.4 enable phy etf\_riscv\_2.0.4 channel 2GHZ 11 etf\_riscv\_2.0.4 rate -m 2 -r 54 etf\_riscv\_2.0.4 power\_level 50 etf\_riscv\_2.0.4 tx -c 0 -n 1000 etf\_riscv\_2.0.4 disconnect

示例 3: 在 1 信道,进行单载波连续发送的示例。单载波发送必须先进行连续发送。

```
etf_riscv_2.0.4 connect
etf riscv 2.0.4 enable phy
etf_riscv_2.0.4 channel 2GHZ 1
etf_riscv_2.0.4 tx -c 1
etf_riscv_2.0.4 tone
etf_riscv_2.0.4 tone_stop
```
etf\_riscv\_2.0.4 tx\_stop etf\_riscv\_2.0.4 disconnect

### <span id="page-11-0"></span>3.2.3 RX 测试

Rx 测试基本格式如下。Rx 测试无参数,停止后会返回统计数据。

etf\_riscv\_2.0.4 rx etf\_riscv\_2.0.4 rx\_stop

Rx 停止后返回数据如下:

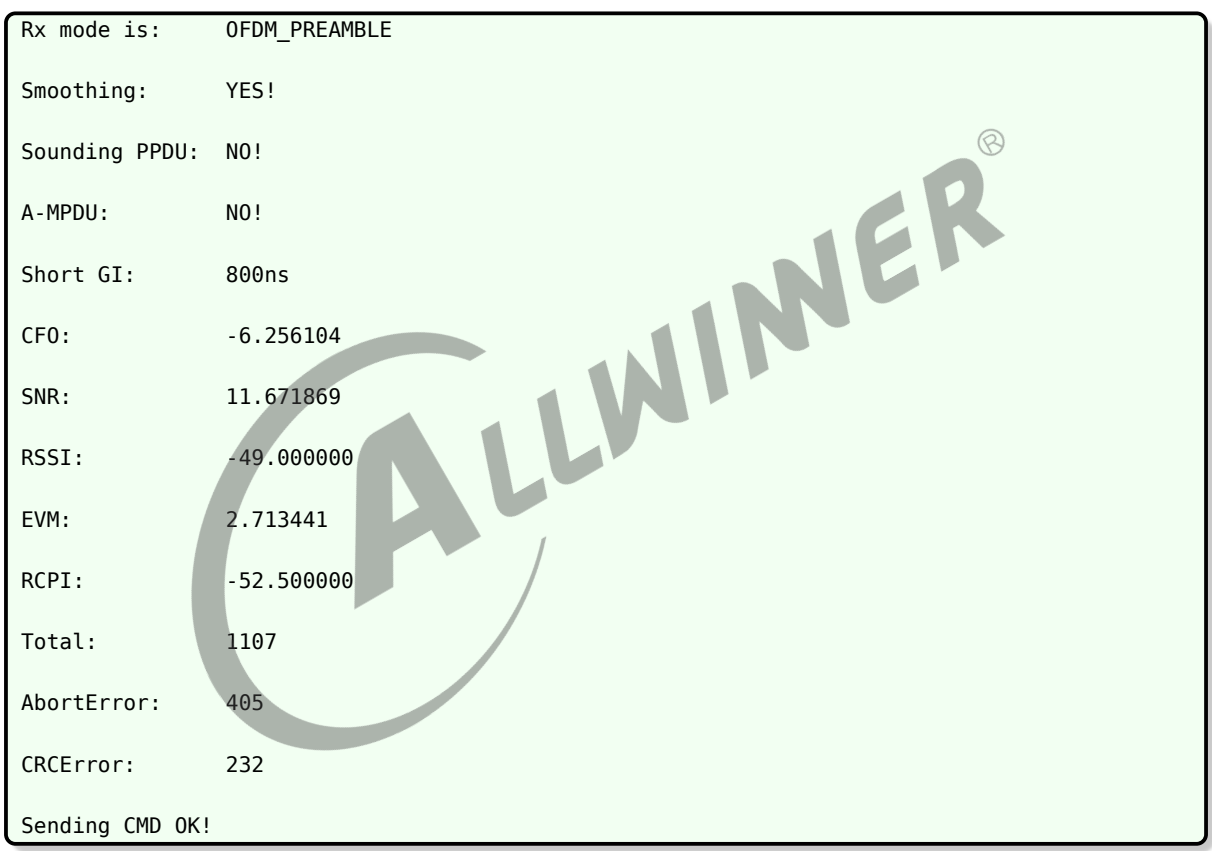

#### 具体返回值意义说明:

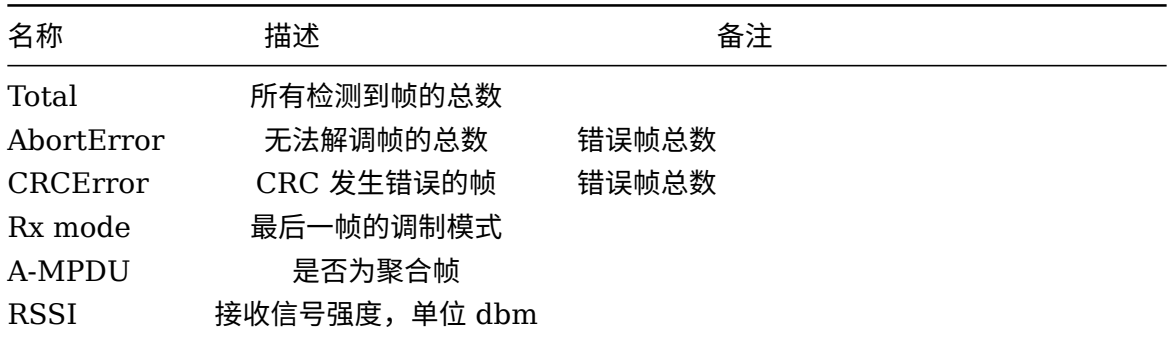

#### 示例 1: 在 1 信道, 进行连续接收的示例。

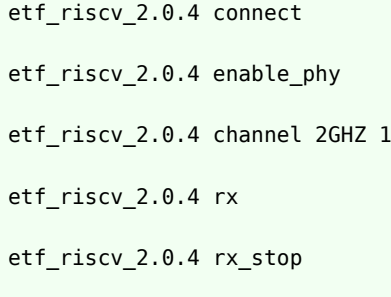

etf\_riscv\_2.0.4 disconnect

示例 2: 在 11 信道, 11b only 模式, 进行连续接收的示例。

etf\_riscv\_2.0.4 connect etf\_riscv\_2.0.4 enable\_phy etf\_riscv\_2.0.4 channel DSSS\_2GHZ 11 etf\_riscv\_2.0.4 rx etf\_riscv\_2.0.4 rx\_stop etf\_riscv\_2.0.4 disconnect

# <span id="page-12-0"></span>3.3 WiFi 指令合集

### <span id="page-12-1"></span>3.3.1 传导 TX

在 11b 模式带宽 11M 信道 1 场景下测试

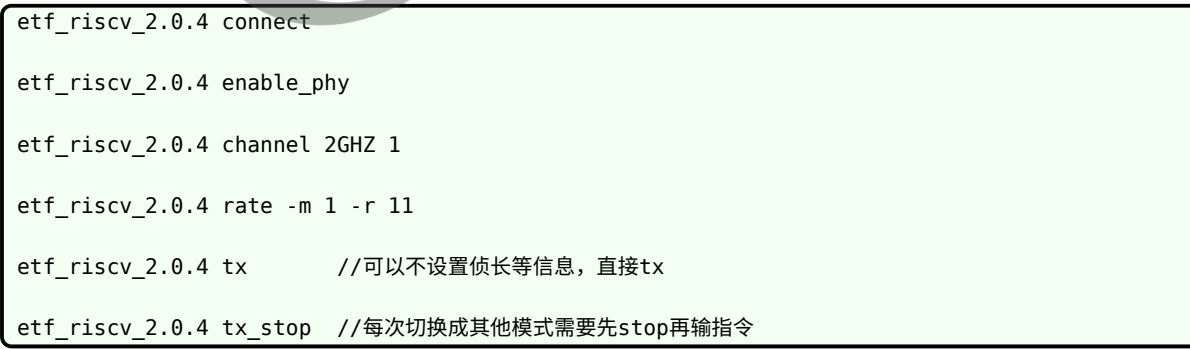

#### 在 11g 模式带宽 54M 信道 1 场景下测试

etf\_riscv\_2.0.4 connect

etf\_riscv\_2.0.4 enable\_phy

etf\_riscv\_2.0.4 channel 2GHZ 1 etf\_riscv\_2.0.4 rate -m 2 -r 54 etf\_riscv\_2.0.4 tx //可以不设置侦长等信息,直接tx etf\_riscv\_2.0.4 tx\_stop //每次切换成其他模式需要先stop再输指令

在 11n 模式带宽 HT20 速率 MCS7 信道 1 场景下测试

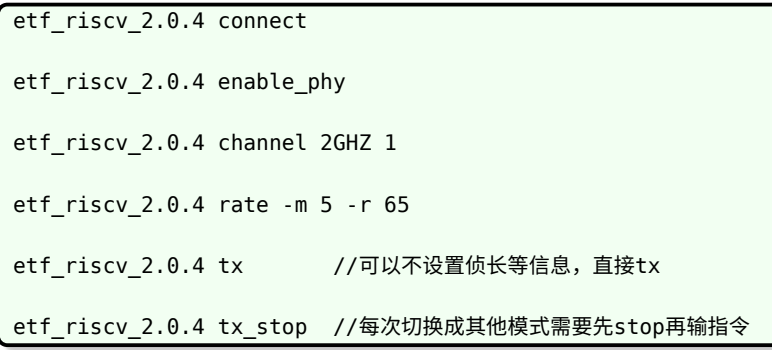

在 11n 模式带宽 HT40 速率 MCS7 信道 1 场景下测试(XR819 没有 40M 模式,XR829 才 有)

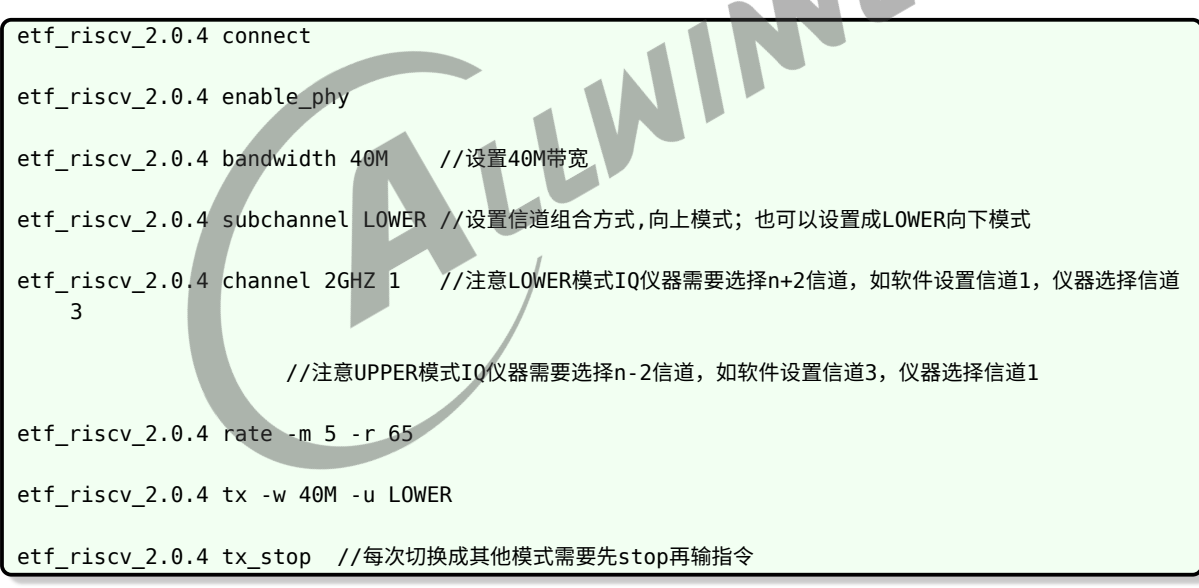

备注:

subchannel 可为 LOWER 或 UPPER。此处的 LOWER 和 UPPER 含义为设置信道为 组成 40M 带宽的低/高频信道,如下图所示。故 5LOWER 和 9UPPER 均表示 40M 的 中心频率在 7 信道(2442MHz)。40M 中心频率的计算方法如下:所设信道的中心频率 +10M (对于 LOWER 的情况) 或所设信道的中心频率-10M (对于 UPPER 的情况)。

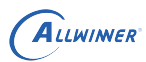

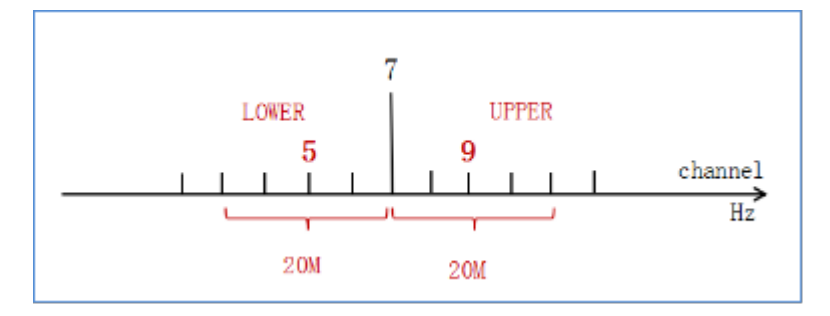

# <span id="page-14-0"></span>3.3.2 传导 RX

在 11b 或者 11g 或者 11n 模式带宽 HT20 场景下测试

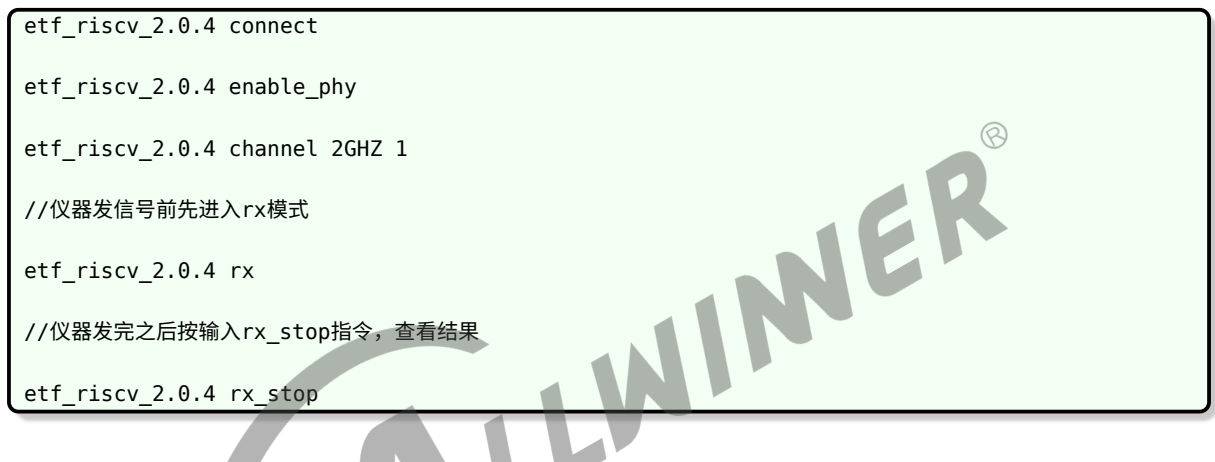

٠

#### 在 11n 模式带宽 HT40 速率 MCS7 场景下测试

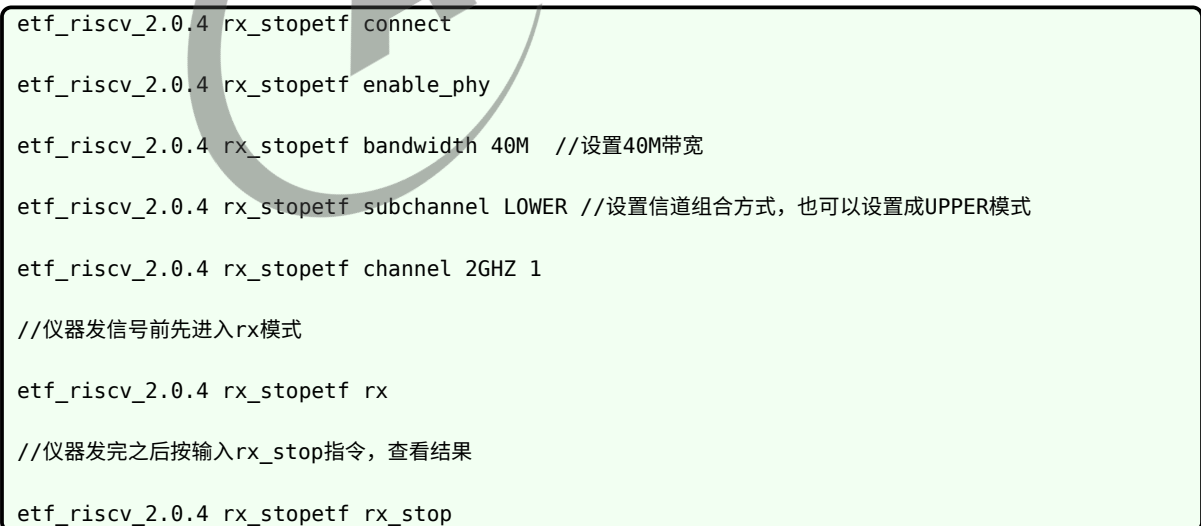

 $\circledR$ 

# <span id="page-15-0"></span>**SRRC 认证**

# 4.1 SRRC 认证介绍

SRRC 是国家无线电管理委员会强制认证要求,所有在中国境内销售及使用的无线电组件产品, 必须取得无线电型号的核准认证。

# 4.2 认证项目及指标

<span id="page-15-1"></span>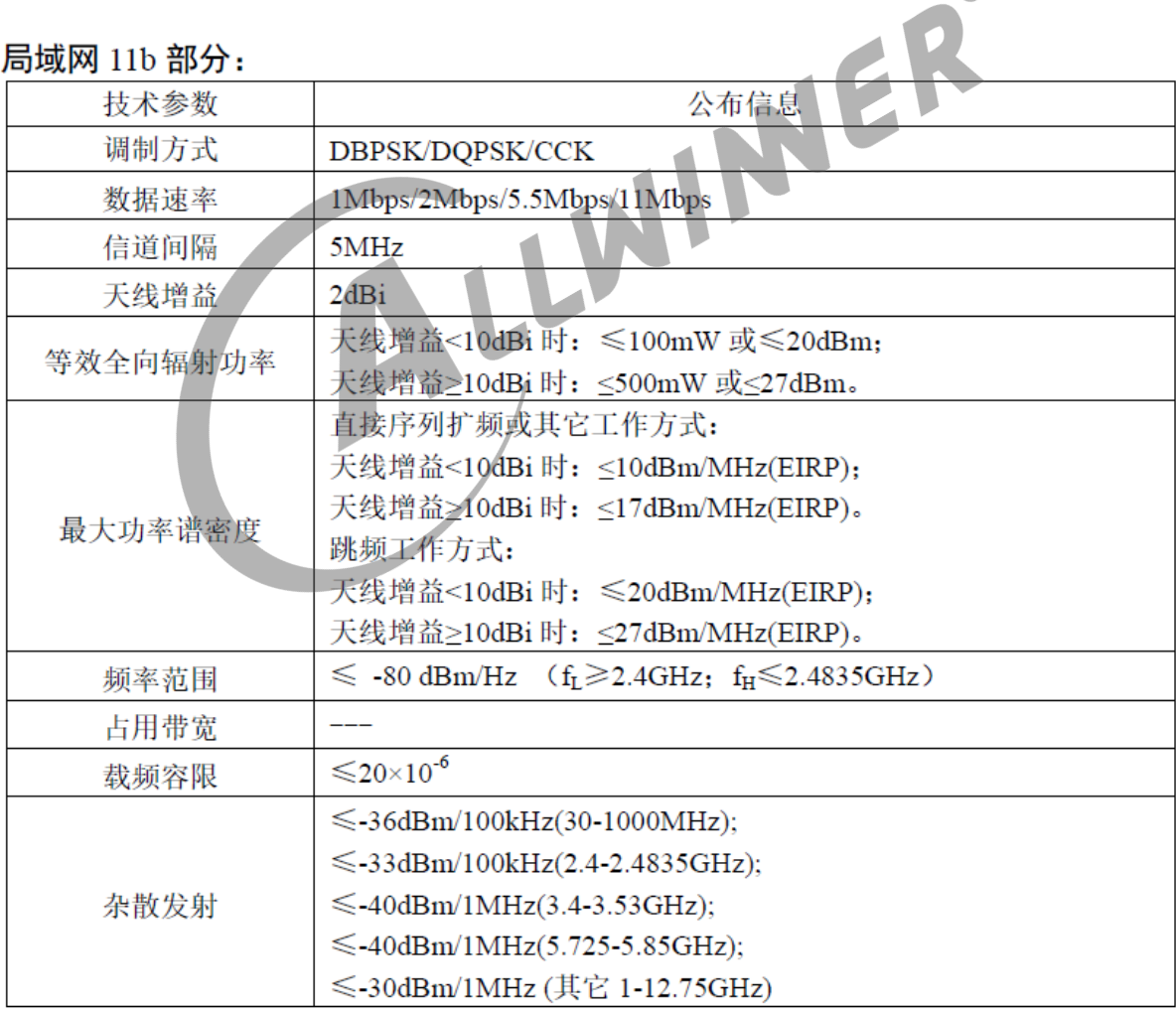

图 4-1: RF 指标 1

#### 局域网 11g 部分:

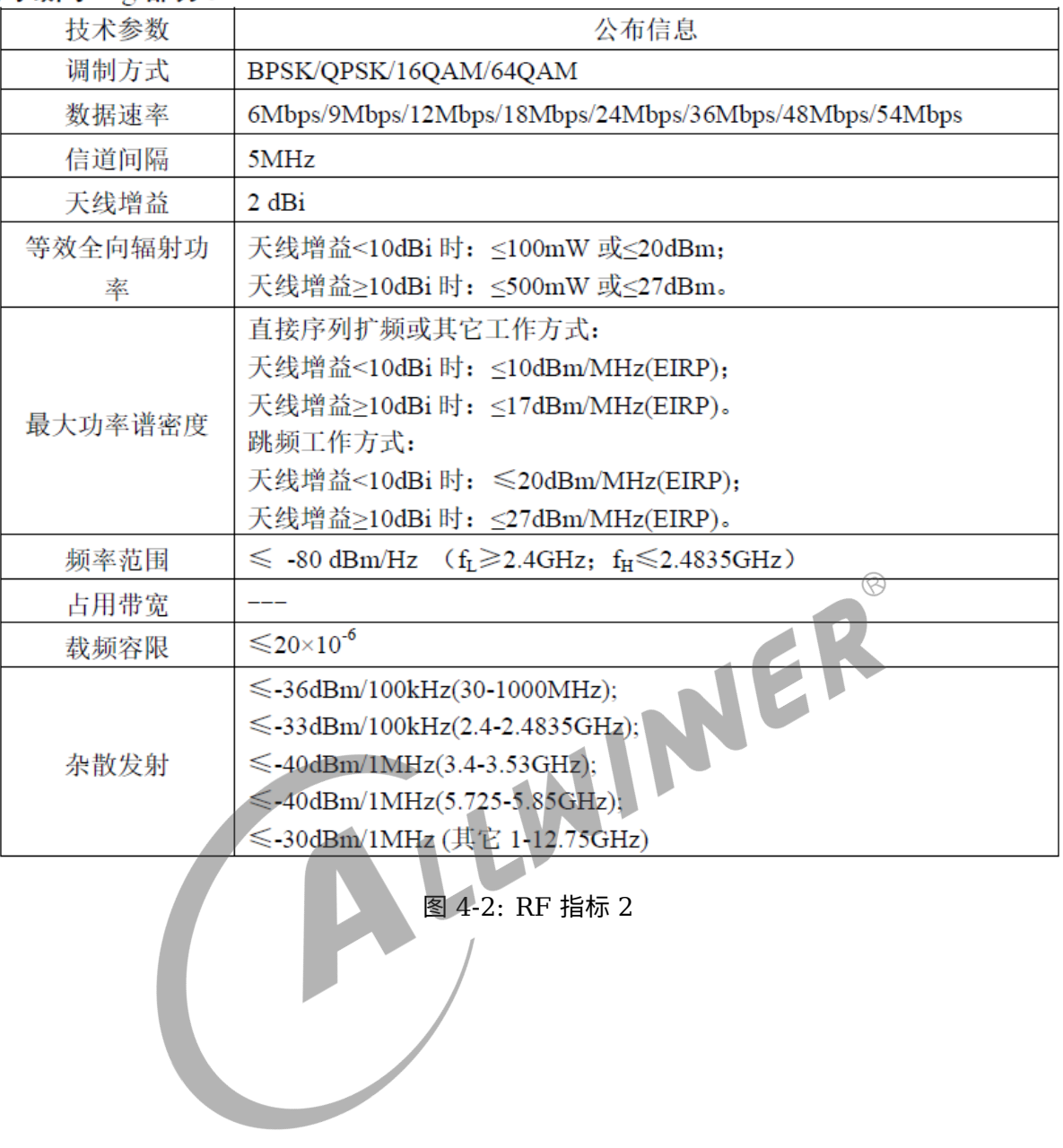

#### 局域网 11n 20MHz 部分:

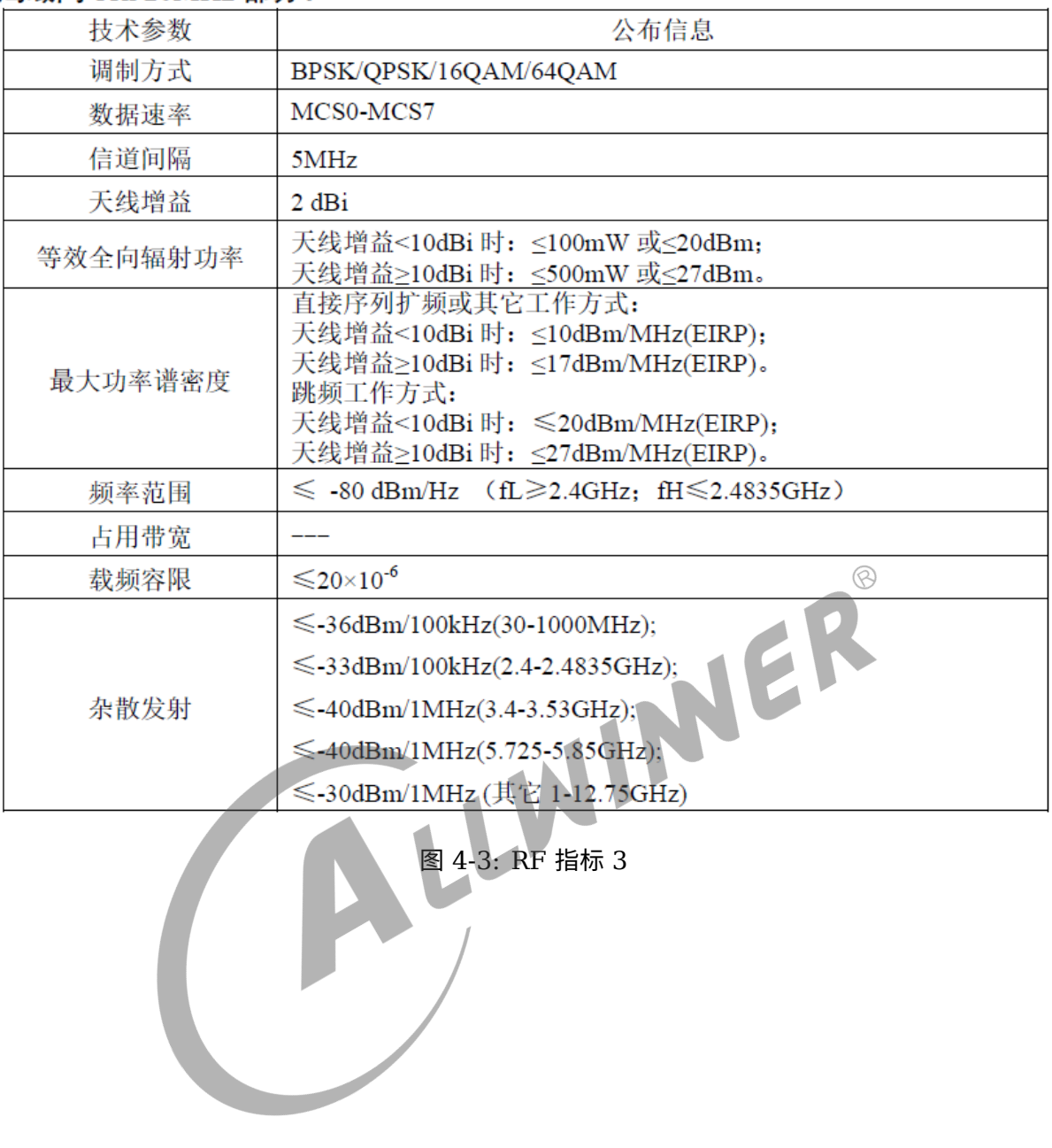

#### 局域网 11n 40MHz 部分:

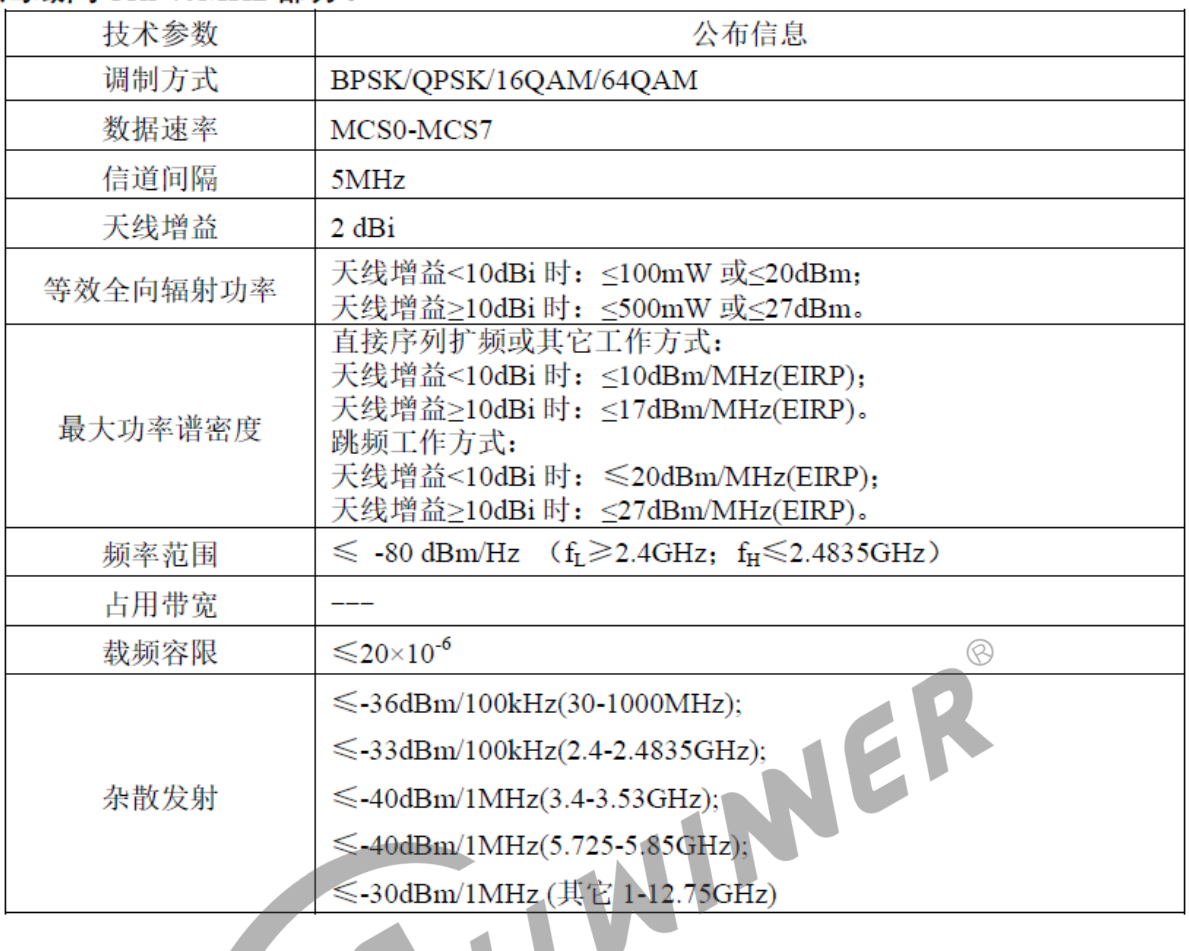

图 4-4: RF 指标 4

# 4.3 注意事项

SRRC认证中最容易出现问题的测试项目是杂散发射,所以这个测试项必须要摸底。杂散发射可以通过频谱仪来测量,重点 关注二次谐波是否会超出-30dBm;一般情况下做了π型网络匹配杂散发射都能达标。 杂散发射会测试每个模式下的最低速和最高速,正常只要保证最低速能过就可以,因为最低速发射功率是最高的;软件适 当降低发射功率,可以优化杂散指标,但是不建议这么做,除非万不得已,尽量通过硬件π型网络去解决杂散问题。

#### **著作权声明**

版权所有 ©2021 珠海全志科技股份有限公司。保留一切权利。

本文档及内容受著作权法保护,其著作权由珠海全志科技股份有限公司("全志")拥有并保留 一切权利。

本文档是全志的原创作品和版权财产,未经全志书面许可,任何单位和个人不得擅自摘抄、复 制、修改、发表或传播本文档内容的部分或全部,且不得以任何形式传播。

#### **商标声明**

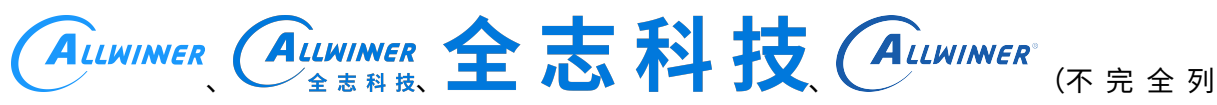

 $\otimes$ 

举)均为珠海全志科技股份有限公司的商标或者注册商标。在本文档描述的产品中出现的其它商 标,产品名称,和服务名称,均由其各自所有人拥有。

#### **免责声明**

您购买的产品、服务或特性应受您与珠海全志科技股份有限公司("全志")之间签署的商业合 同和条款的约束。本文档中描述的全部或部分产品、服务或特性可能不在您所购买或使用的范围 内。使用前请认真阅读合同条款和相关说明,并严格遵循本文档的使用说明。您将自行承担任何 不当使用行为(包括但不限于如超压,超频,超温使用)造成的不利后果,全志概不负责。

本文档作为使用指导仅供参考。由于产品版本升级或其他原因,本文档内容有可能修改,如有变 更,恕不另行通知。全志尽全力在本文档中提供准确的信息,但并不确保内容完全没有错误,因 使用本文档而发生损害(包括但不限于间接的、偶然的、特殊的损失)或发生侵犯第三方权利事 件,全志概不负责。本文档中的所有陈述、信息和建议并不构成任何明示或暗示的保证或承诺。

本文档未以明示或暗示或其他方式授予全志的任何专利或知识产权。在您实施方案或使用产品的 过程中,可能需要获得第三方的权利许可。请您自行向第三方权利人获取相关的许可。全志不承 担也不代为支付任何关于获取第三方许可的许可费或版税(专利税)。全志不对您所使用的第三 方许可技术做出任何保证、赔偿或承担其他义务。